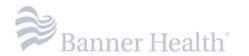

## **Reference Guide:**

# How to Enroll in MFA (Multi-Factor Authentication) Program

#### Contents

| ntroduction and Overview                               | 1 |
|--------------------------------------------------------|---|
| Self Service                                           |   |
| Enroll a Mobile Device – Apple Products (iPhone)       |   |
| Enroll a Mobile Device – Android Products              |   |
| Enroll a Computer (Desktop or Laptop) – Banner Owned   |   |
| Enroll a Computer (Desktop or Laptop) – Personal Owned |   |

#### **Introduction and Overview**

If you would like to remote access to the Banner Health network to check E-Mail, MyHR, EMR Apps, or Clinical Connectivity Apps while you are away from a Banner facility, you will need to enroll in the MFA (Multi-Factor Authentication) Program. Banner Health uses MobilePASS+ for mobile devices and MobilePASS client for computers and laptops.

#### **Self Service**

If you are in need of following:

- Enroll for the first time
- Request a new enrollment email due to expiration (failure to use within 90 days)
- Require a new token on a new device

Please Click Here to be directed to the MobilePASS Self Service Tool.

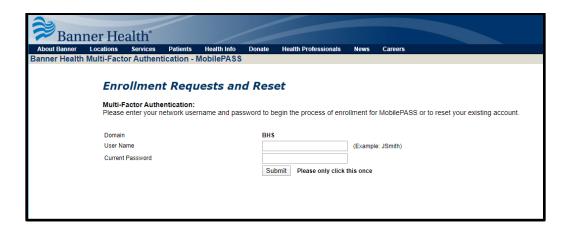

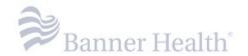

## **Enroll a Mobile Device – Apple Products (iPhone)**

*Note:* You will utilize the mobile application if you intended to work remote from several devices.

**Step 1:** Open the MobilePASS registration email sent from <a href="No-Reply-MFA@bannerhealth.com">No-Reply-MFA@bannerhealth.com</a> (Enrollment email can be forwarded to a personal email address to access the email on a personal device)

Step 2: Download and Install SafeNet MobilePASS+ for your Apple Device. App Store Link

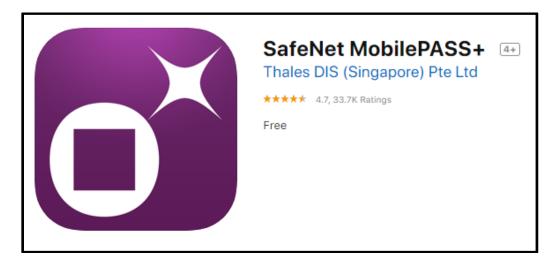

**Step 3:** Once MobilePASS+ is installed, **immediately** return to the enrollment email. Select the "Click here to Enroll your MobilePASS+ device" link.

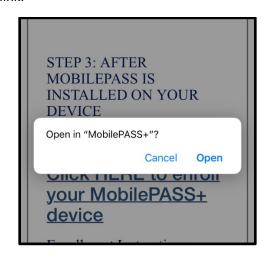

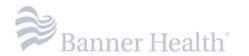

**Step 4:** MobilePASS+ should automatically begin the enrollment process. Then create a four-digit token PIN, and select "OK"

**4a:** Make sure your PIN is memorable. If you forget your PIN you will need to re-enroll

**4b:** Never share your PIN with anyone. **4c:** Never write down or save your PIN

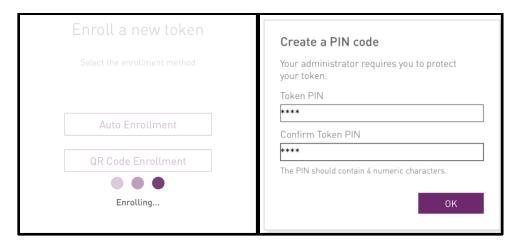

**Step 5:** Once enrollment is complete, you will be prompted to give the token a name.

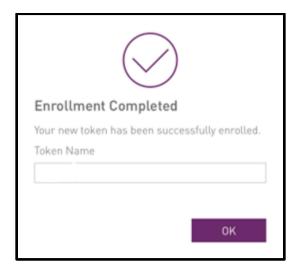

### **Enroll a Mobile Device – Android Products**

*Note:* You will utilize the mobile application if you intended to work remote from several devices.

**Step 1:** Open the MobilePASS registration email sent from <u>No-Reply-MFA@bannerhealth.com</u> (Enrollment email can be forwarded to a personal email address to access the email on a personal device)

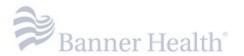

Step 2: Download and Install SafeNet MobilePASS+ for your Android Device. Google Play Link

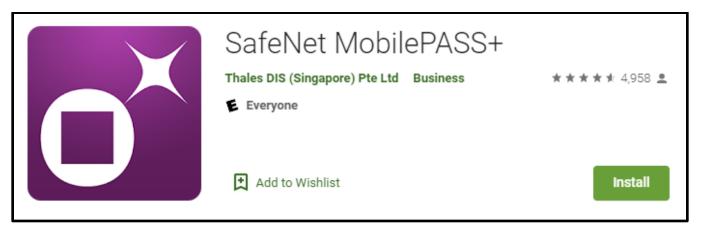

**Step 3:** Once MobilePASS+ is installed, **immediately** return to the enrollment email. Select the "Click here to Enroll your MobilePASS+ device" link.

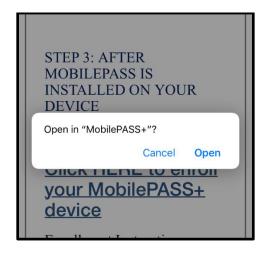

**Step 4:** MobilePASS+ should automatically begin the enrollment process. Then create a four-digit token PIN, and select "OK"

**4a:** Make sure your PIN is memorable. If you forget your PIN you will need to re-enroll

4b: Never share your PIN with anyone.

4c: Never write down or save your PIN

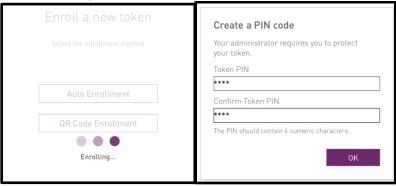

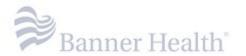

**Step 5:** Once enrollment is complete, you will be prompted to give the token a name.

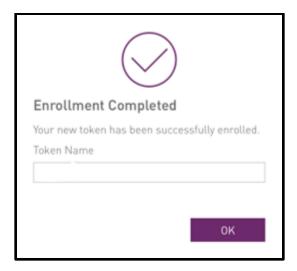

## Enroll a Computer (Desktop or Laptop) - Banner Owned

Note: You will utilize the computer application if you use a single computer to access remote apps for work

**Step 1:** Banner devices will have MobilePASS pre-installed. MobilePASS will be located in the "Start" menu or on the desktop.

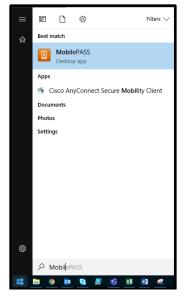

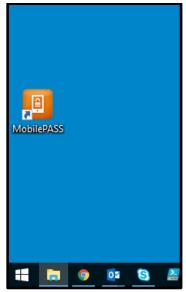

Step 1b: If MobilePASS is not available on the computer please contact Service Desk at 602.747.4444

- Step 2: Open the MobilePASS registration email sent from No-Reply-MFA@bannerhealth.com
- Step 3: Click "Enroll your MobilePASS device"
- Step 4: Select "Allow" on the next two prompts

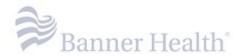

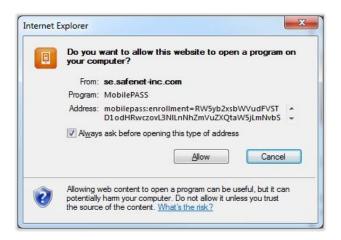

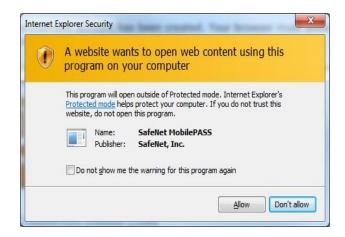

Step 5: MobilePASS has opened. Assign a name to your token and select "Activate"

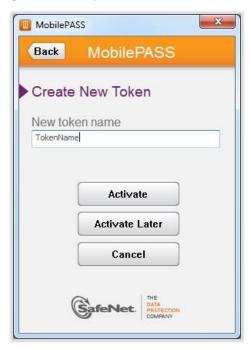

Step 6: Next you will set your MobilePASS Token PIN and re-enter your newly created PIN.

**6a:** Make sure your PIN is memorable. If you forget your PIN you will need to re-enroll

**6b:** Never share your PIN with anyone. **6c:** Never write down or save your PIN

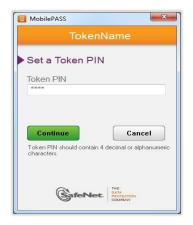

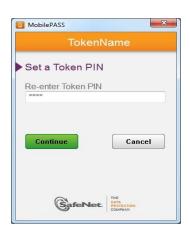

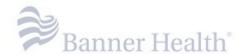

**Step 7:** Enrollment is now complete. Your MobilePASS Token is enrolled and should now display a 6-digit number known as a "Passcode". Each Passcode can only be used once. Each time you login, MobilePASS will generate a new Passcode.

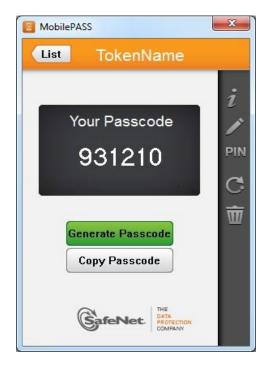

## Enroll a Computer (Desktop or Laptop) – Personal Owned

Note: You will utilize the computer application if you use a single computer to access remote apps for work

- **Step 1:** Open the MobilePASS registration email sent from <a href="Mo-Reply-MFA@bannerhealth.com">Mo-Reply-MFA@bannerhealth.com</a>
- Step 2: Click "Enroll your MobilePASS device"
- Step 3: On the enrollment website, click "Download MobilePASS"

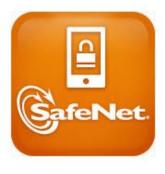

Download MobilePASS

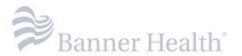

Step 4: Select "Allow" on the next two prompts

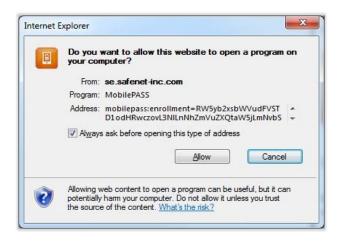

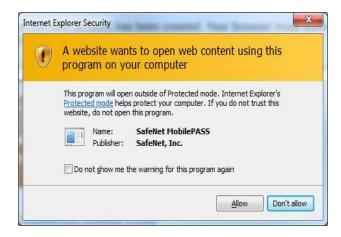

Step 5: MobilePASS has opened. Assign a name to your token and select "Activate"

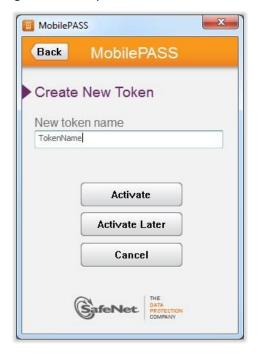

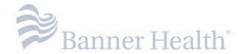

Step 6: Next you will set your MobilePASS Token PIN and re-enter your newly created PIN.

**6a:** Make sure your PIN is memorable. If you forget your PIN you will need to re-enroll

**6b:** Never share your PIN with anyone.

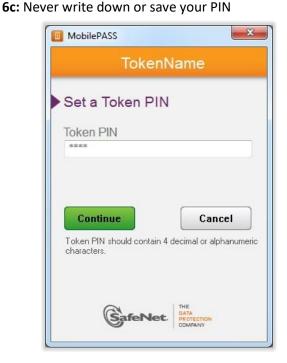

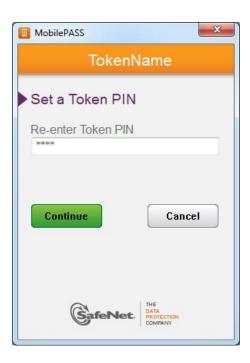

**Step 7:** Enrollment is now complete. Your MobilePASS Token is enrolled and should now display a 6-digit number known as a "Passcode". Each Passcode can only be used once. Each time you login, MobilePASS will generate a new Passcode.

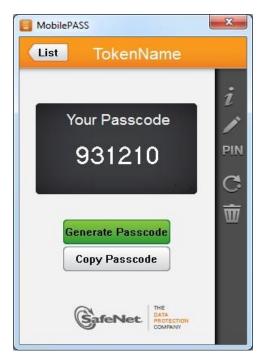